### **Helptekst Entiteit Tracks** Formulier

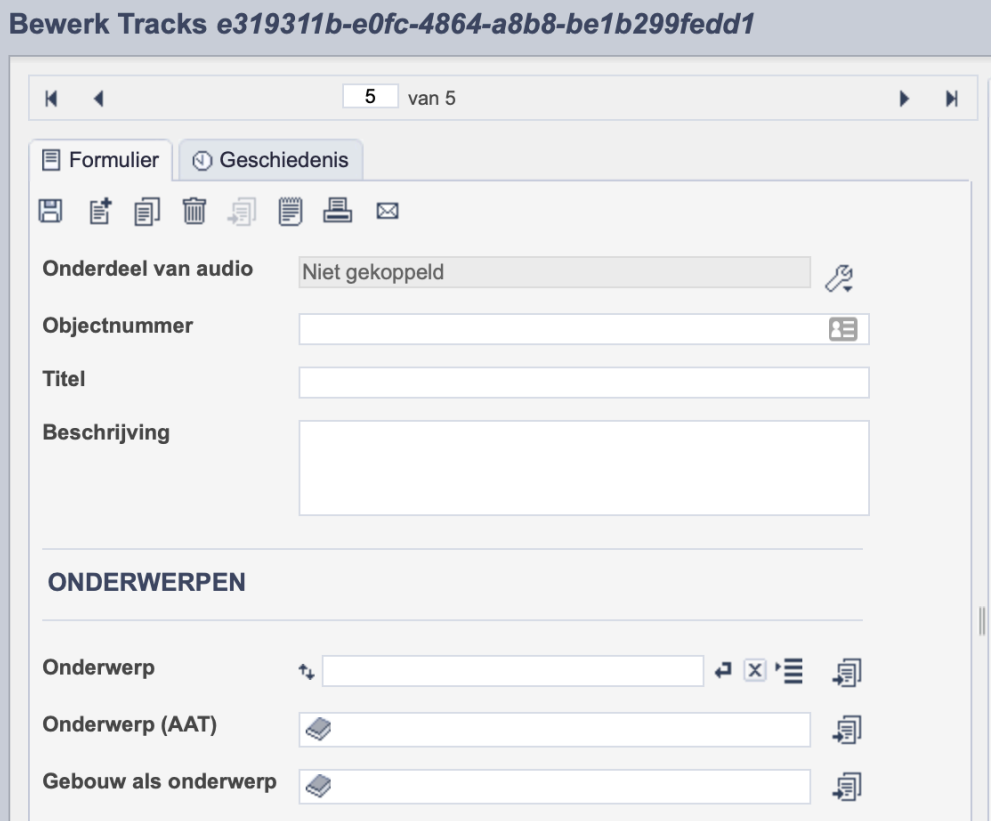

*Detail van het invulformulier in de entiteit 'Tracks.'*

Let op! Het is niet mogelijk om een track te publiceren. Deze dienen enkel voor de interne administratie. Wanneer je een audiofragment online wil publiceren sla je het op in de entiteit Audio.

In de entiteit Tracks maak je records voor onderdelen van geluidsfragmenten in de entiteit audio. Het gaat dan bijvoorbeeld om fragmenten uit volledige bestanden die zich in je collectie bevinden. De informatie over de track leg je vast in de daarvoor gespecificeerde velden. Welke informatie in welke velden hoort en hoe je die invult vind je in dit document.

Tracks kun je koppelen aan de volledige audiofragmenten in je collectie en dienen om meer informatie over specifieke fragmenten vast te kunnen leggen. Zo kun je je volledig richten op afzonderlijke onderdelen van een volledig audiobestand

Bij het invullen van een record kun je kiezen tussen twee formulieren. Het standaardformulier biedt alle mogelijkheden om het record volgens (inter)nationale standaarden te beschrijven. Het uitgebreid formulier biedt alle velden uit het standaardformulier, inclusief extra administratieve velden.

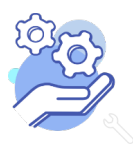

# Helptekst Entiteit Tracks

# Overzicht van alle velden in de entiteit Beeldmateriaal

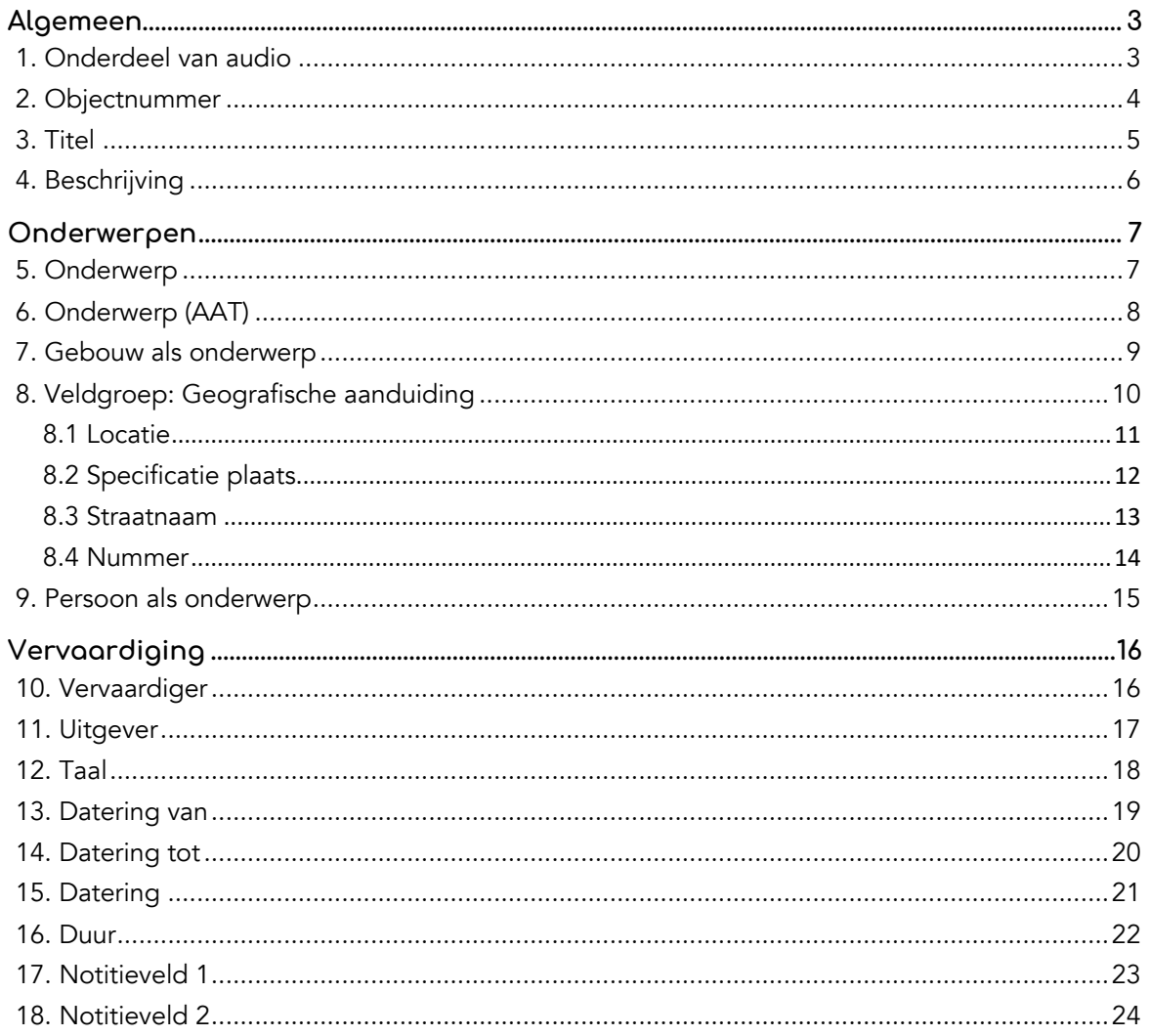

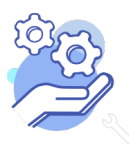

## **Helptekst Entiteit Tracks** Formulier

# <span id="page-2-0"></span>**Algemeen**

## <span id="page-2-1"></span>1. Onderdeel van audio

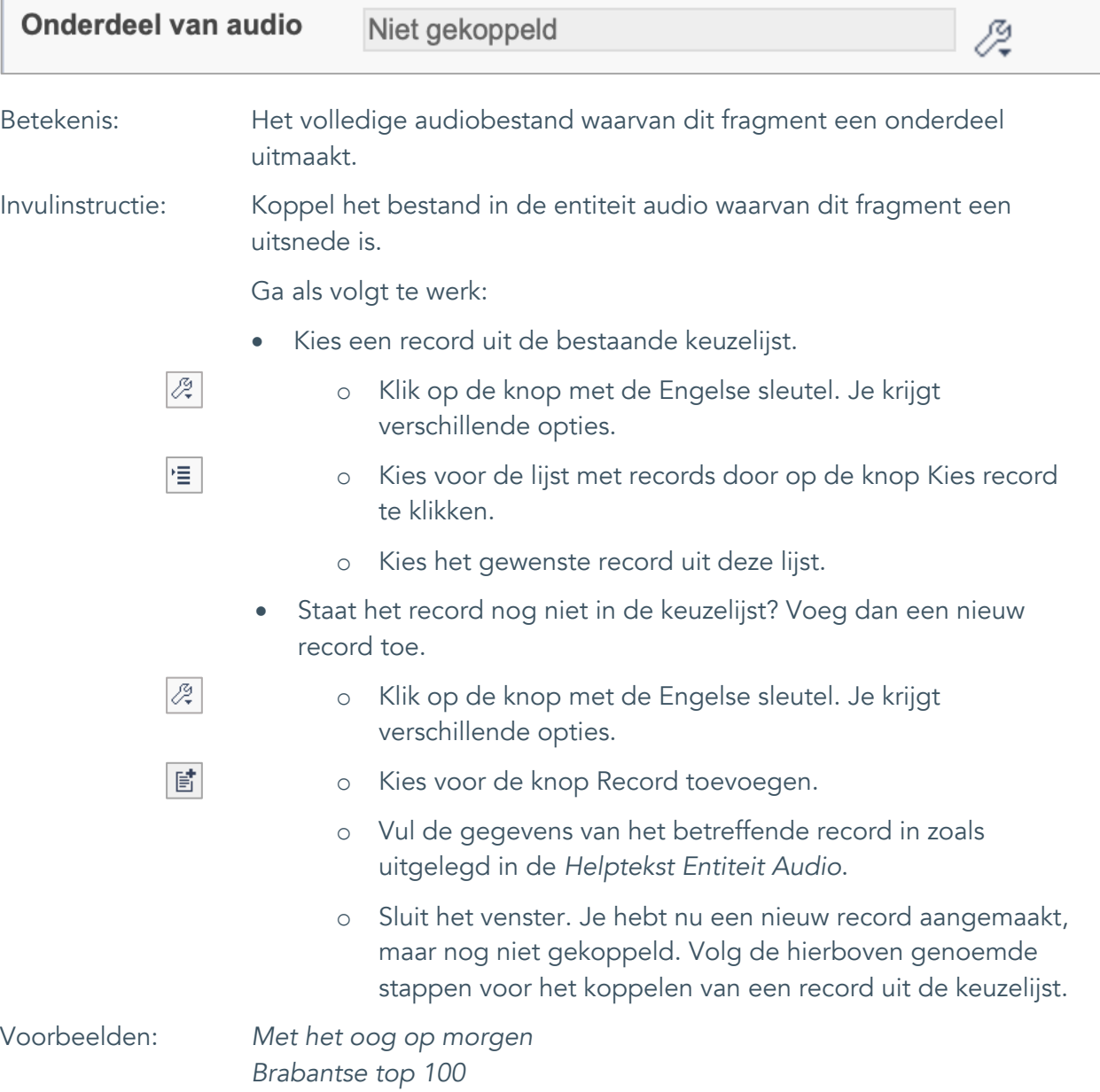

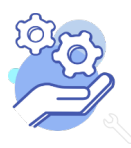

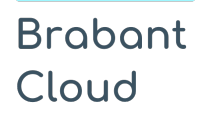

## <span id="page-3-0"></span>2. Objectnummer

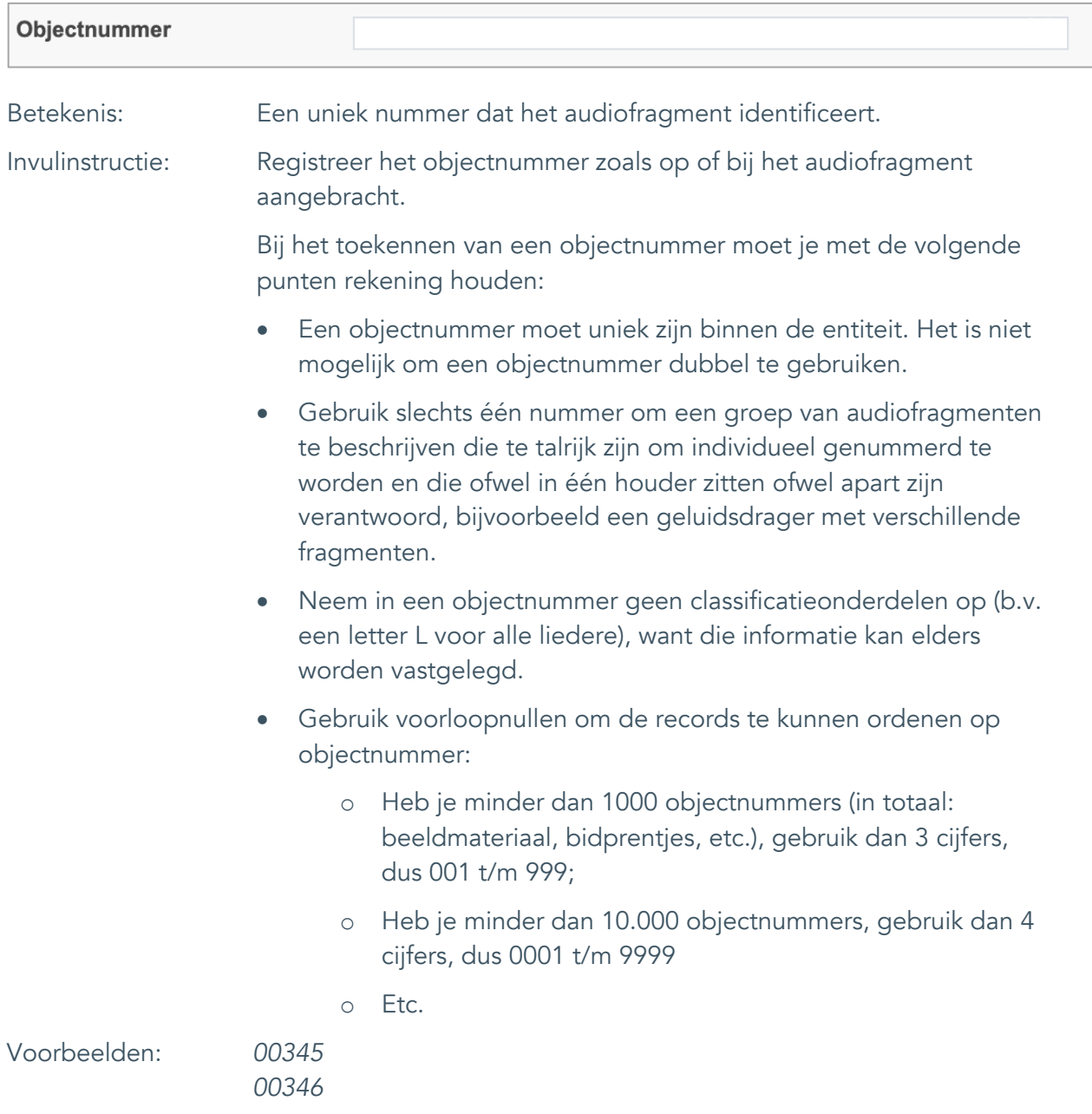

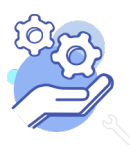

## **Helptekst Entiteit Tracks** Formulier

#### <span id="page-4-0"></span>3. Titel

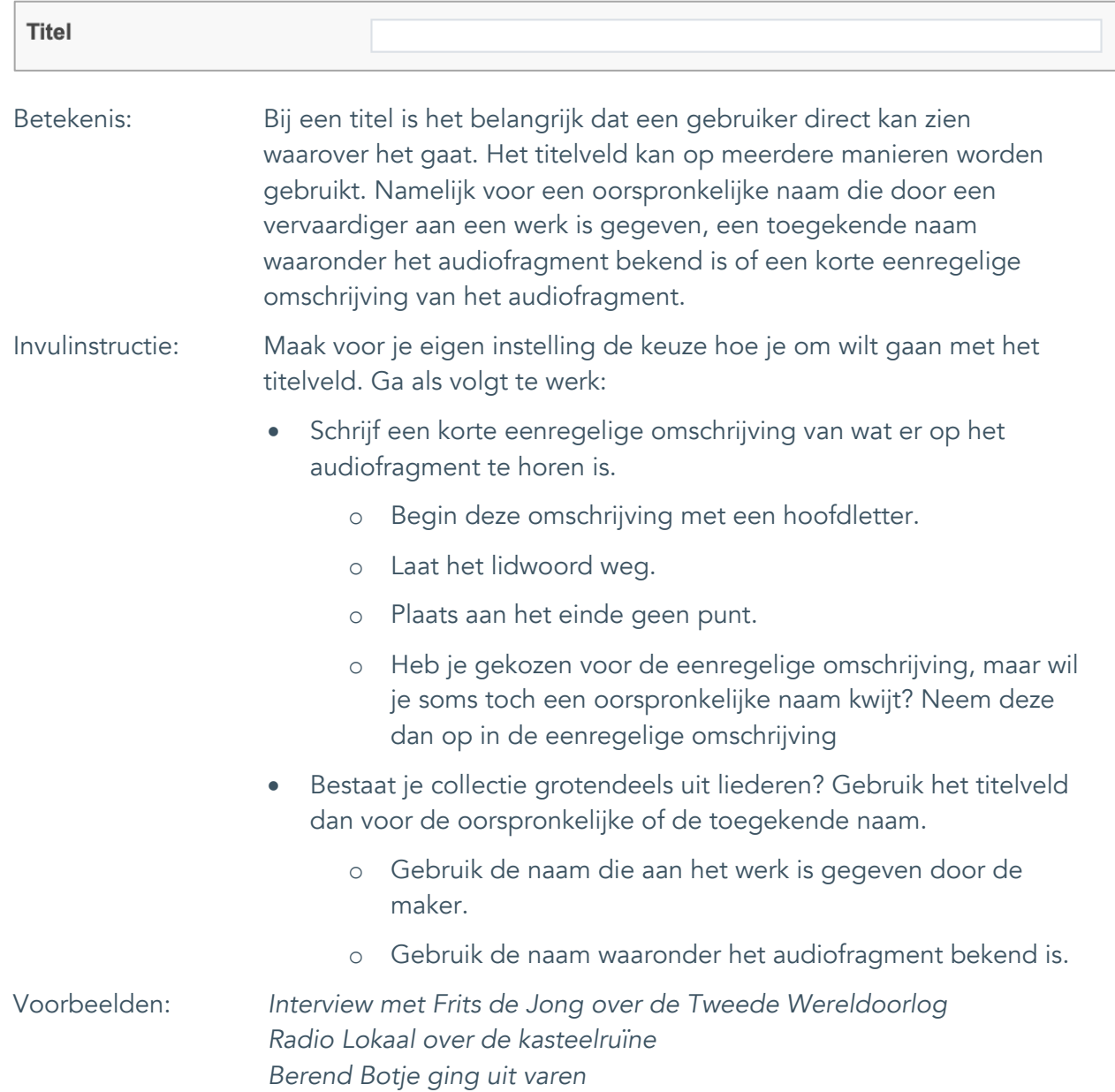

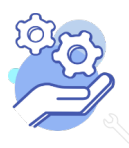

### <span id="page-5-0"></span>4. Beschrijving

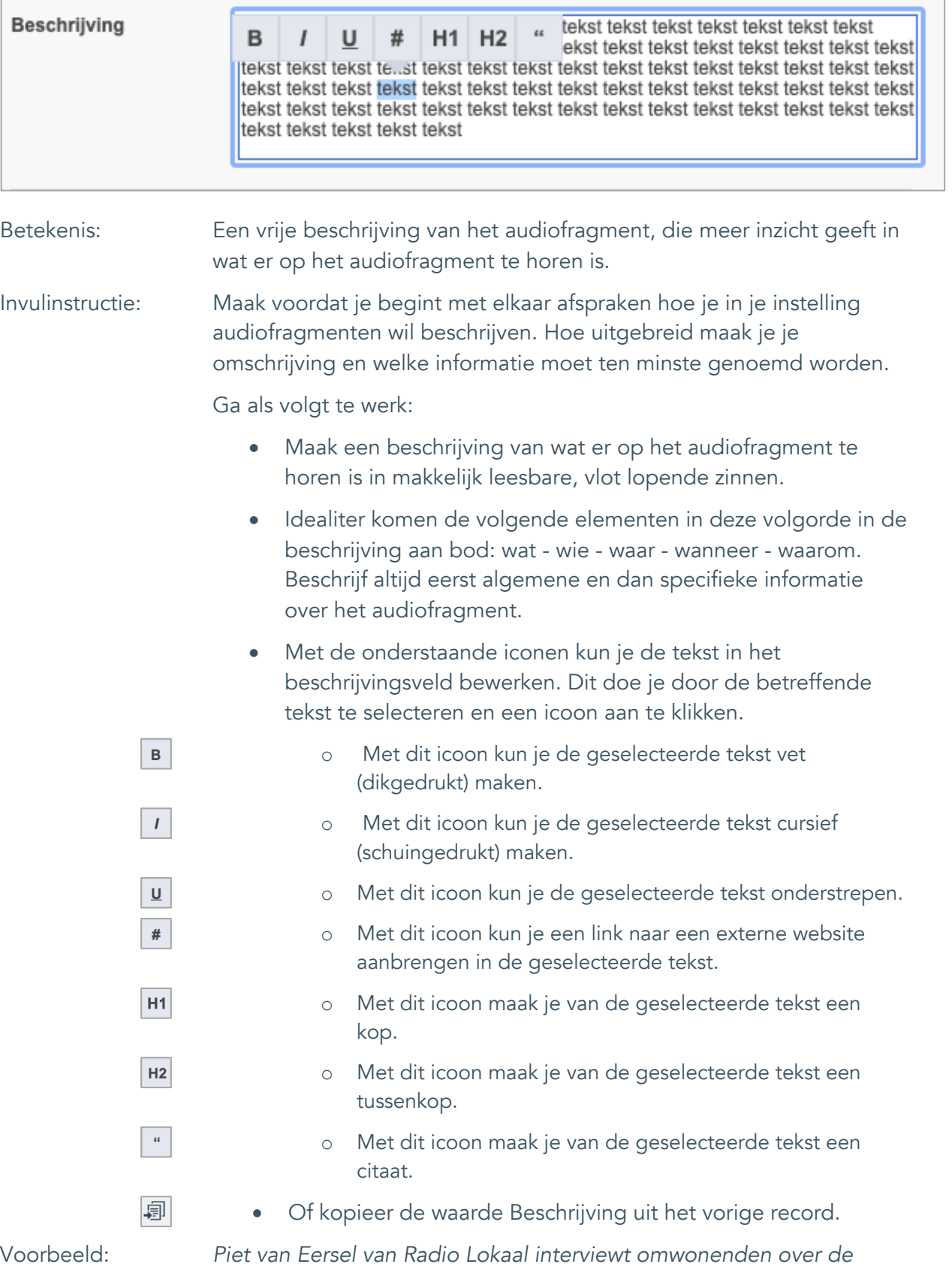

*kasteelruïne en zoekt uit hoe zij de plek ervaren.* 

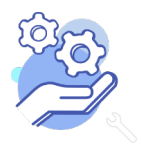

## **Helptekst Entiteit Tracks** Formulier

# <span id="page-6-0"></span>**Onderwerpen**

## <span id="page-6-1"></span>5. Onderwerp

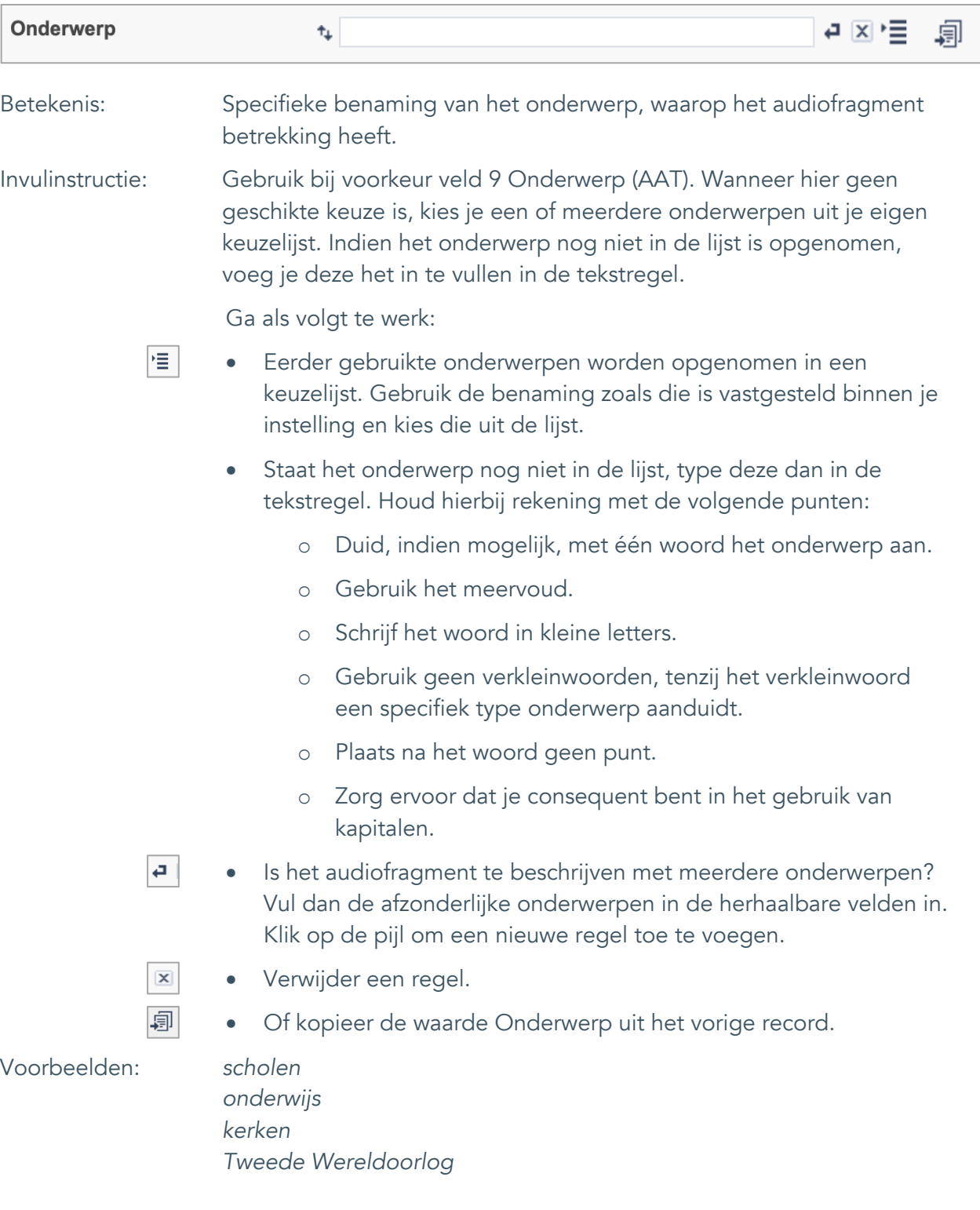

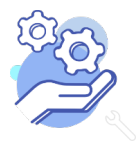

## <span id="page-7-0"></span>6. Onderwerp (AAT)

**Brabant** 

Cloud

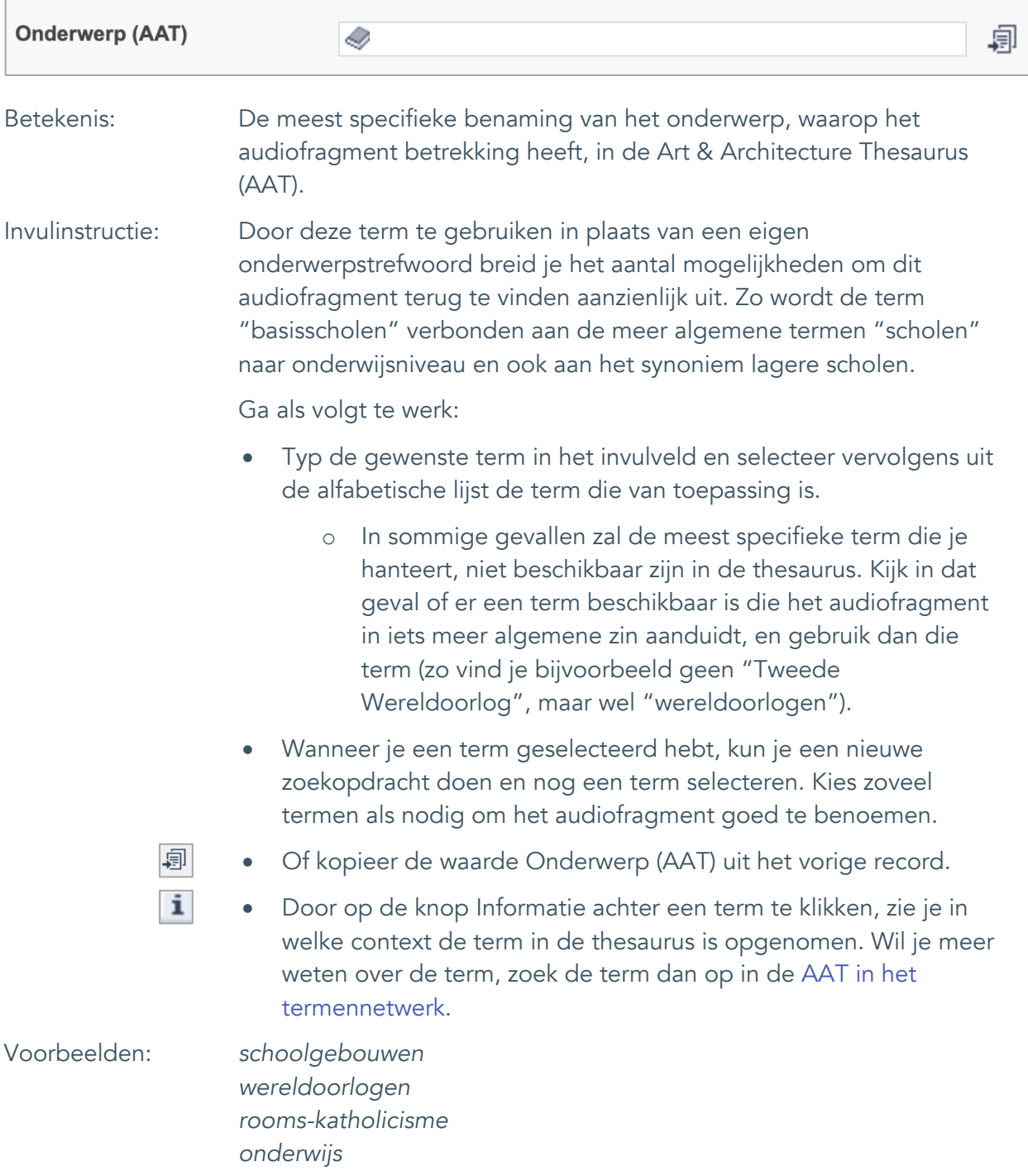

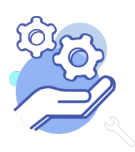

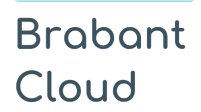

#### <span id="page-8-0"></span>7. Gebouw als onderwerp

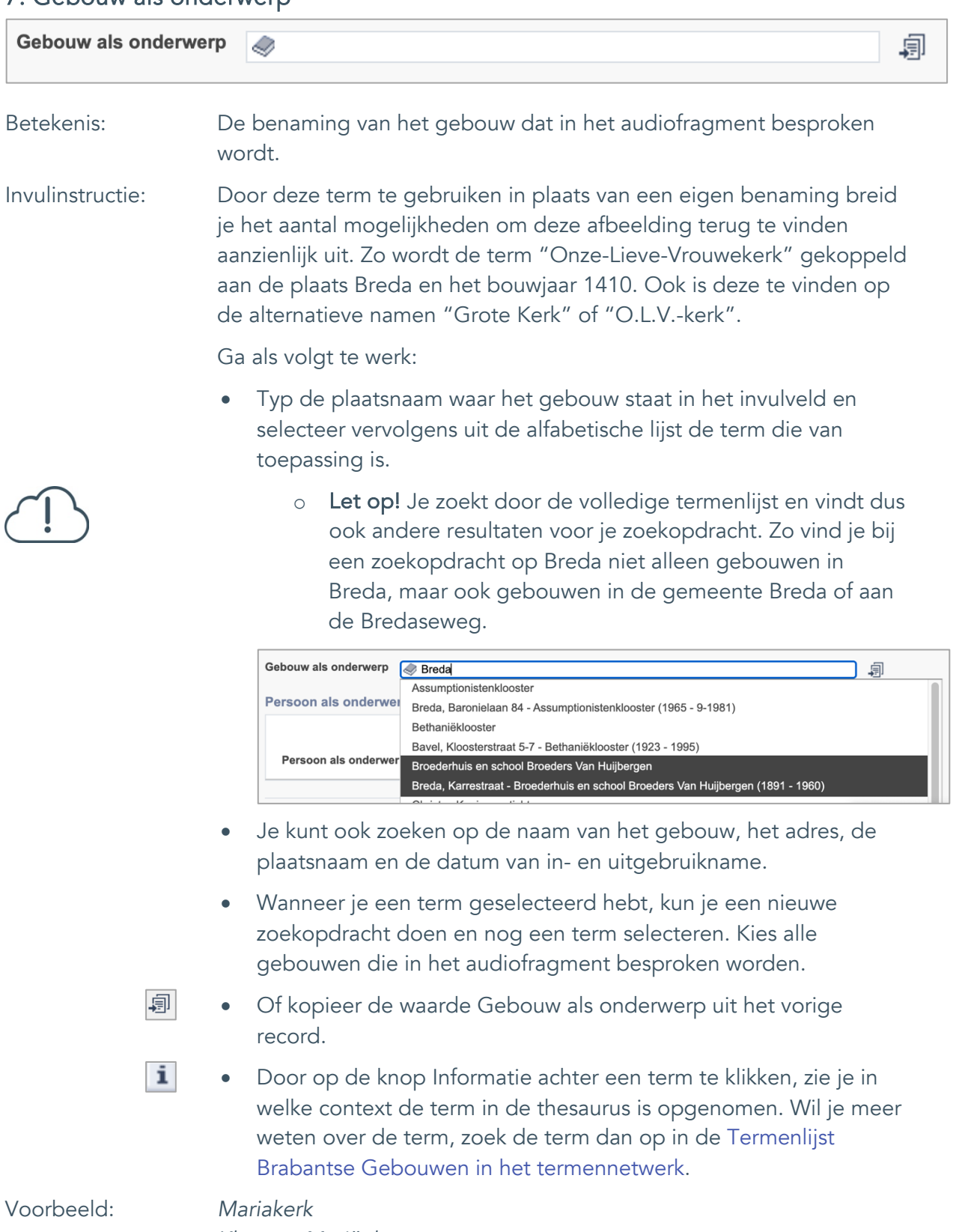

*Klooster Mariënhage Sint-Hubertruskapel*

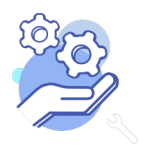

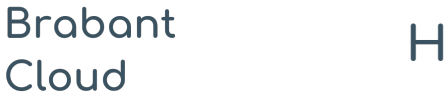

Formulier

#### <span id="page-9-0"></span>8. Veldgroep: Geografische aanduiding

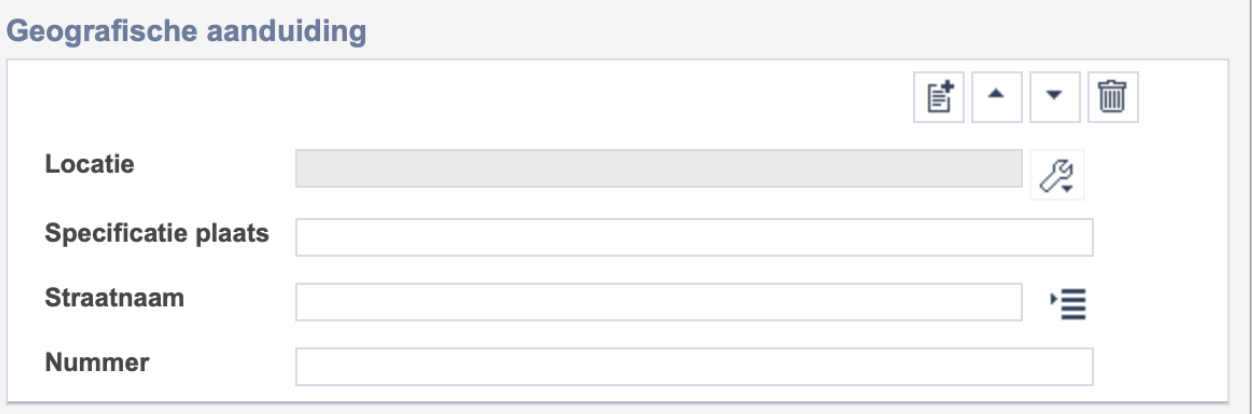

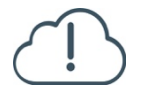

Let op! De vier velden in deze groep zijn aan elkaar gekoppeld. Zoek en vervang of bulkinvoer acties op maar één van deze velden zijn dus niet mogelijk.

- 冒 • Indien je meerdere plaatsnamen wil toevoegen voeg je per plaatsnaam een nieuwe veldgroep toe door op de knop toevoegen te klikken.
- 圙 • Indien je te veel veldgroepen hebt toegevoegd, verwijder je een veldgroep door op de knop verwijder te klikken. Je verwijdert dan zowel de plaats als de bijzonderheden.

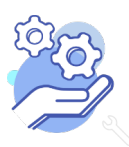

## **Helptekst Entiteit Tracks** Formulier

#### <span id="page-10-0"></span>8.1 Locatie

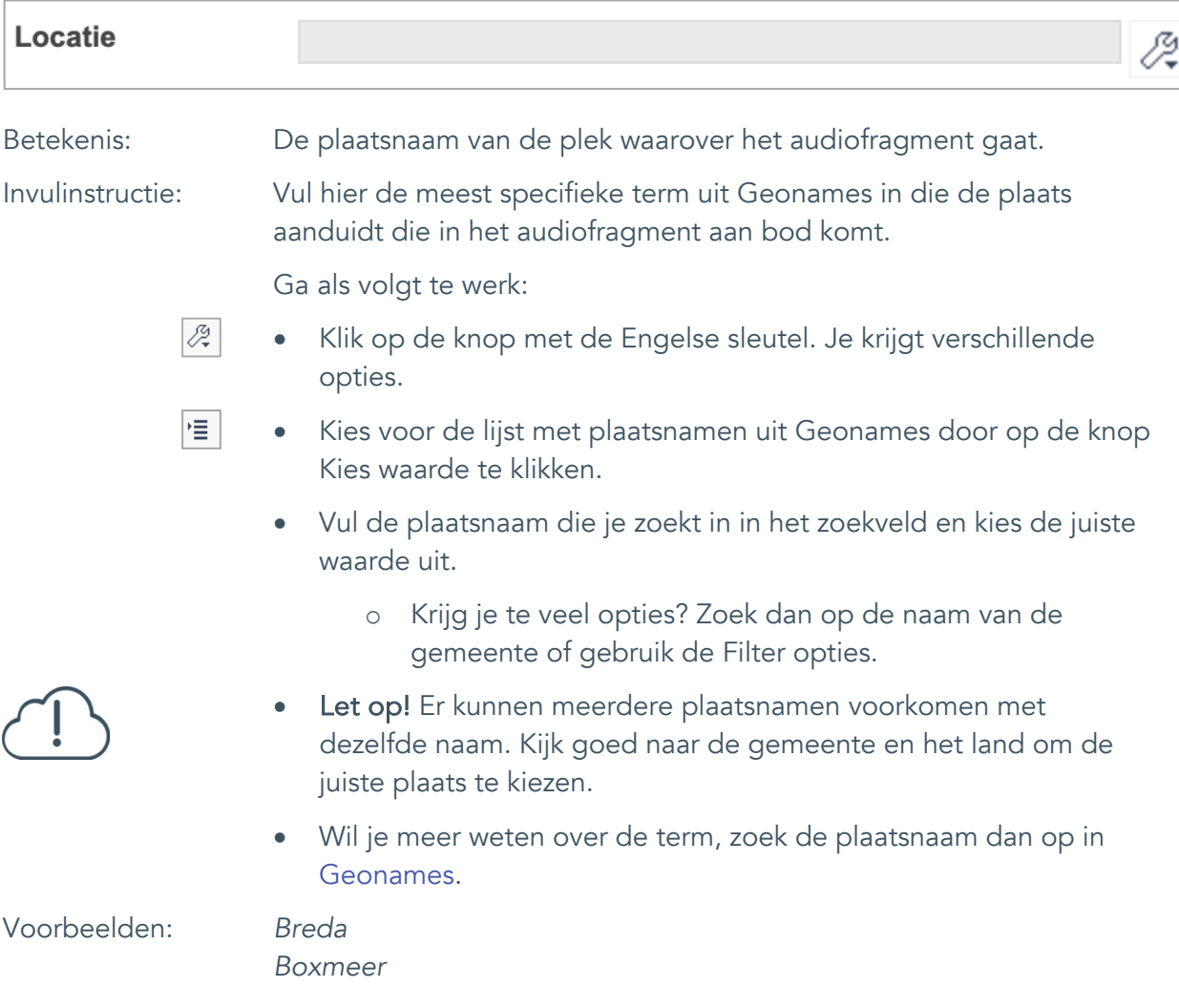

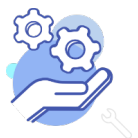

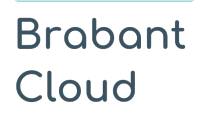

#### <span id="page-11-0"></span>8.2 Specificatie plaats

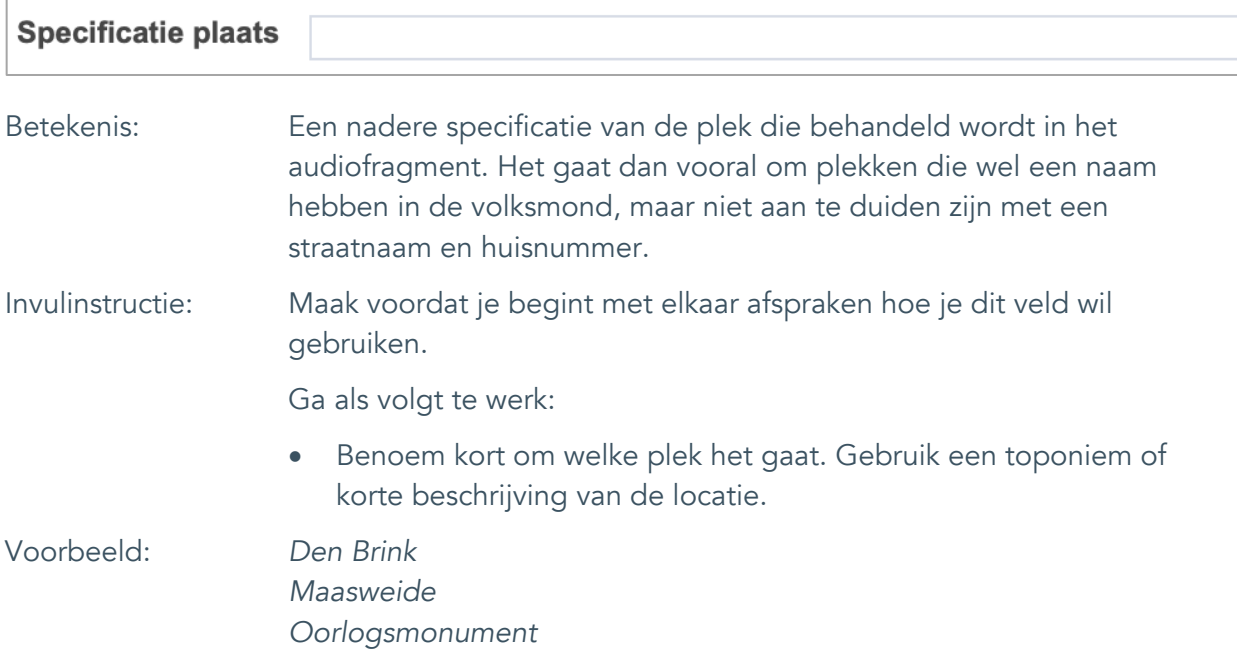

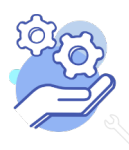

#### <span id="page-12-0"></span>8.3 Straatnaam

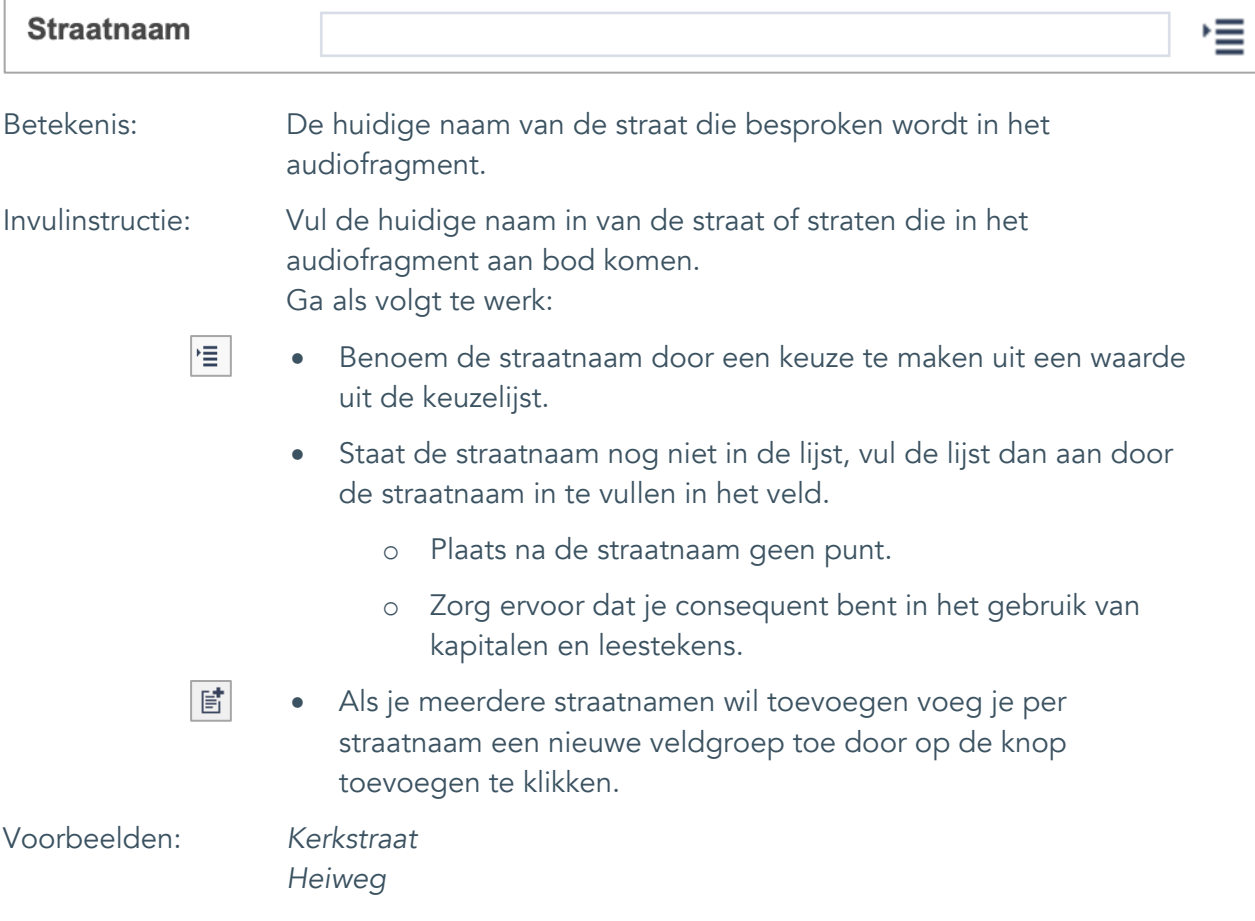

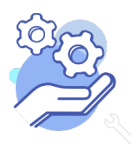

## **Helptekst Entiteit Tracks** Formulier

#### <span id="page-13-0"></span>8.4 Nummer

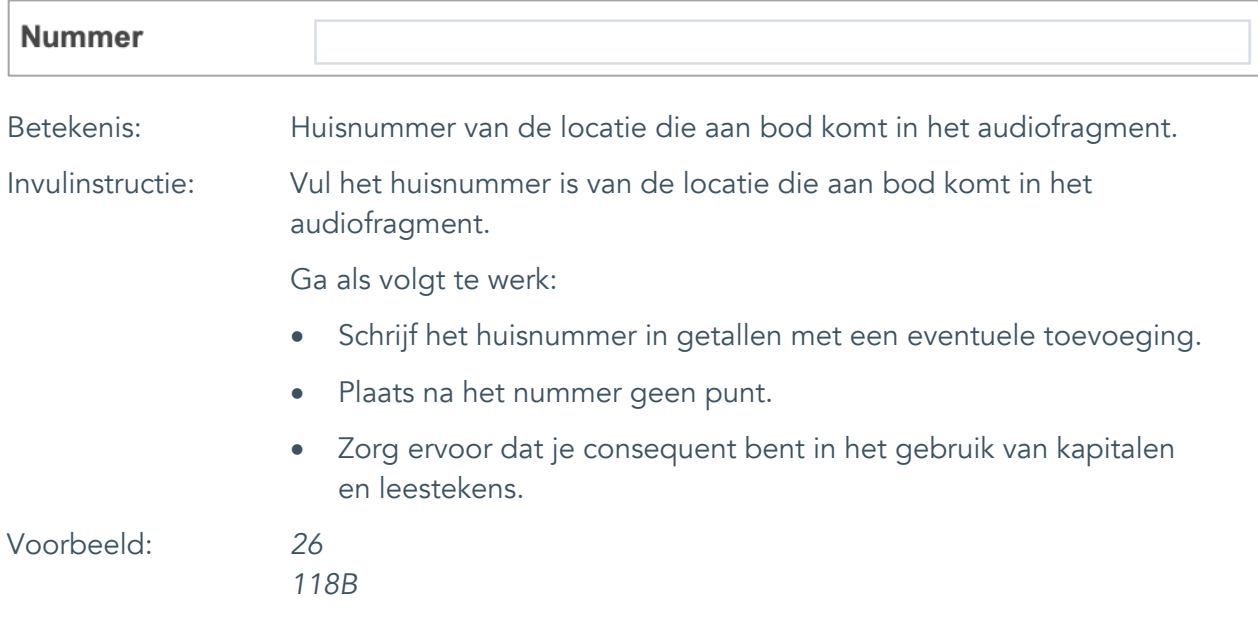

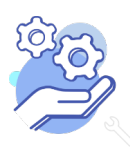

Formulier

## <span id="page-14-0"></span>9. Persoon als onderwerp

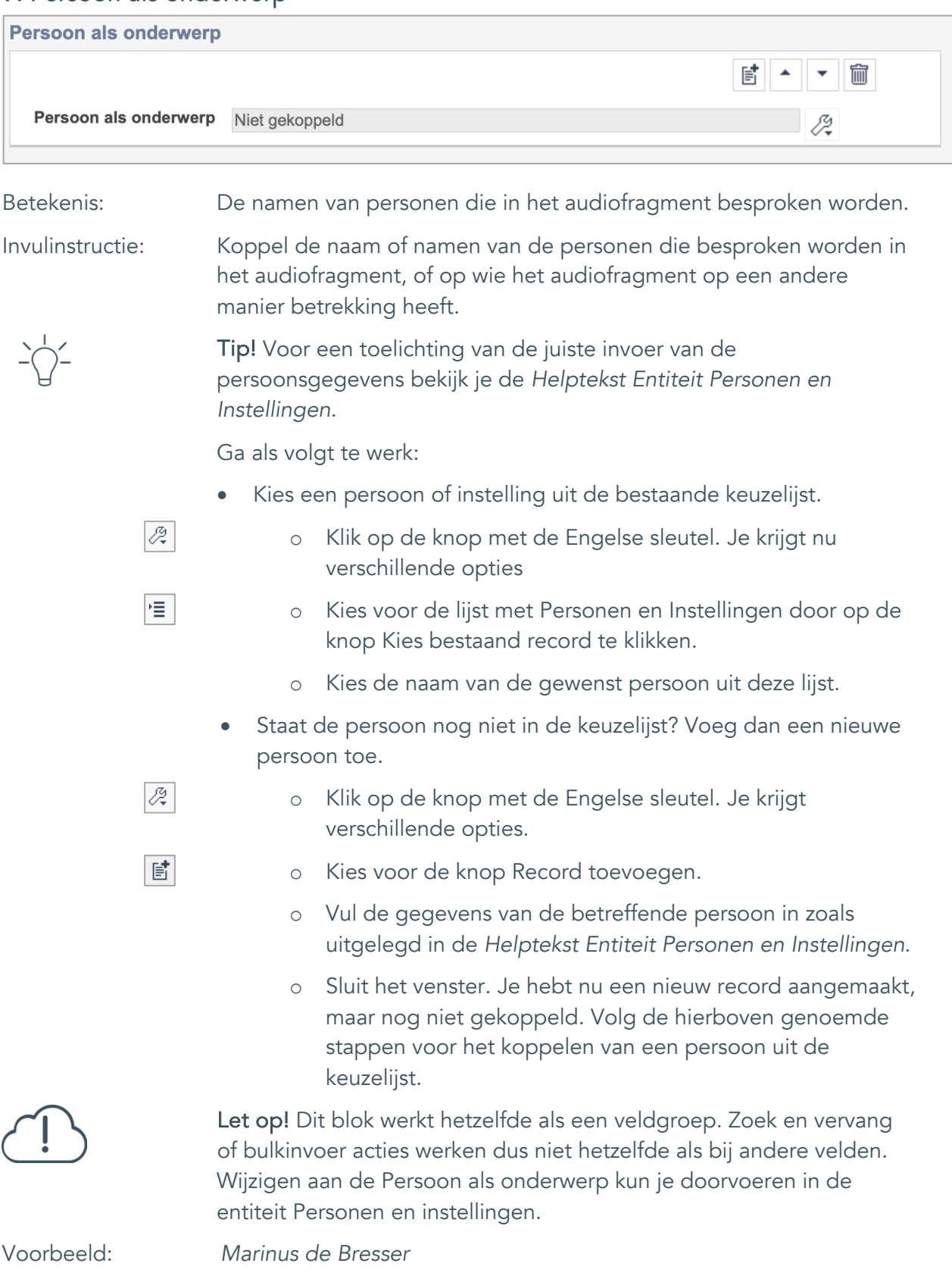

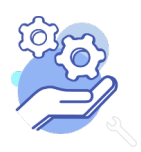

**Brabant** Cloud

Formulier

# <span id="page-15-0"></span>**Vervaardiging**

#### <span id="page-15-1"></span>10. Vervaardiger **Vervaardiger** 嘗 圙 Vervaardiger Niet gekoppeld 12 Betekenis: Maker(s) van het audiofragment. Invulinstructie: Koppel de naam of namen van de maker van het audiofragment. Dit kan een persoonsnaam, een groepsnaam of een instellingsnaam zijn. Tip! Voor een toelichting van de juiste invoer van de persoonsgegevens bekijk je de *Helptekst Entiteit Personen en Instellingen*. Ga als volgt te werk: • Kies een persoon of instelling uit de bestaande keuzelijst.  $\overline{\mathcal{L}_{\star}^{\mathcal{G}}}$ o Klik op de knop met de Engelse sleutel. Je krijgt nu verschillende opties 惟 o Kies voor de lijst met Personen en Instellingen door op de knop Kies bestaand record te klikken. Kies de naam van de gewenst persoon uit deze lijst. • Staat de persoon nog niet in de keuzelijst? Voeg dan een nieuwe persoon toe. Ø. o Klik op de knop met de Engelse sleutel. Je krijgt verschillende opties. 歐 o Kies voor de knop Record toevoegen. o Vul de gegevens van de betreffende persoon in zoals uitgelegd in de *Helptekst Entiteit Personen en Instellingen*. o Sluit het venster. Je hebt nu een nieuw record aangemaakt, maar nog niet gekoppeld. Volg de hierboven genoemde stappen voor het koppelen van een persoon uit de keuzelijst. Let op! Dit blok werkt hetzelfde als een veldgroep. Zoek en vervang of bulkinvoer acties werken dus niet hetzelfde als bij andere velden. Wijzigen aan de vervaardiger kun je doorvoeren in de entiteit Personen en instellingen.

Voorbeeld: *Marinus de Bresser*

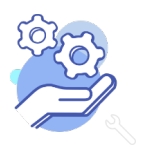

Formulier

#### <span id="page-16-0"></span>11. Uitgever

**Brabant** 

Cloud

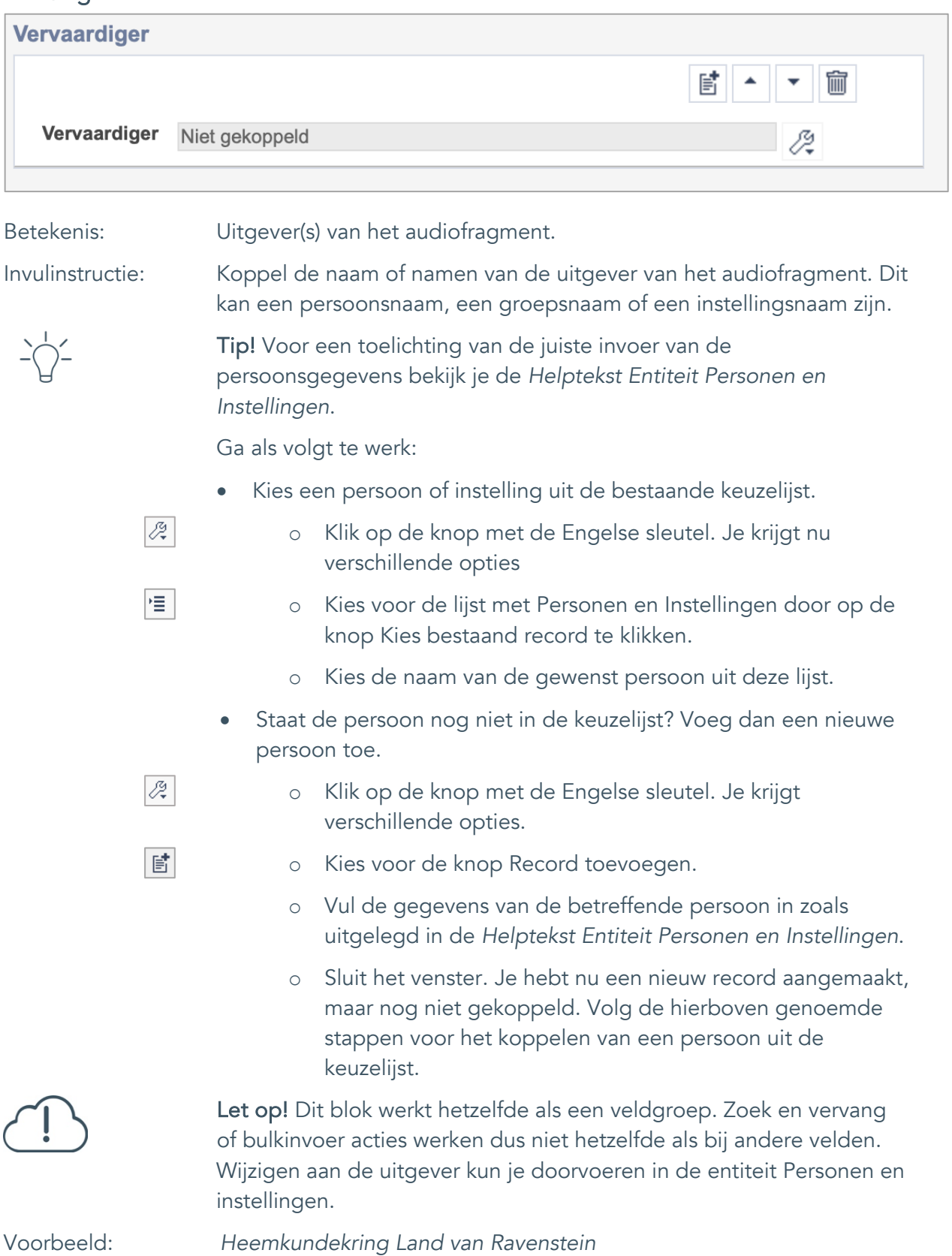

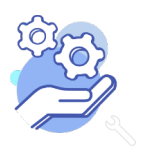

# **Helptekst Entiteit Tracks**

Formulier

### <span id="page-17-0"></span>12. Taal

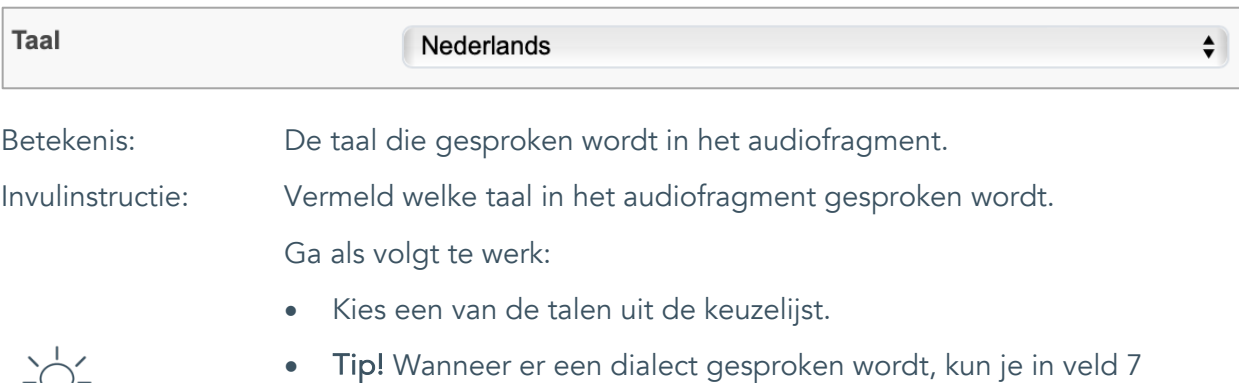

Onderwerp (AAT) het trefwoord *lokaal dialect* koppelen.

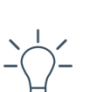

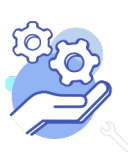

# **Helptekst Entiteit Tracks**

Formulier

#### <span id="page-18-0"></span>13. Datering van

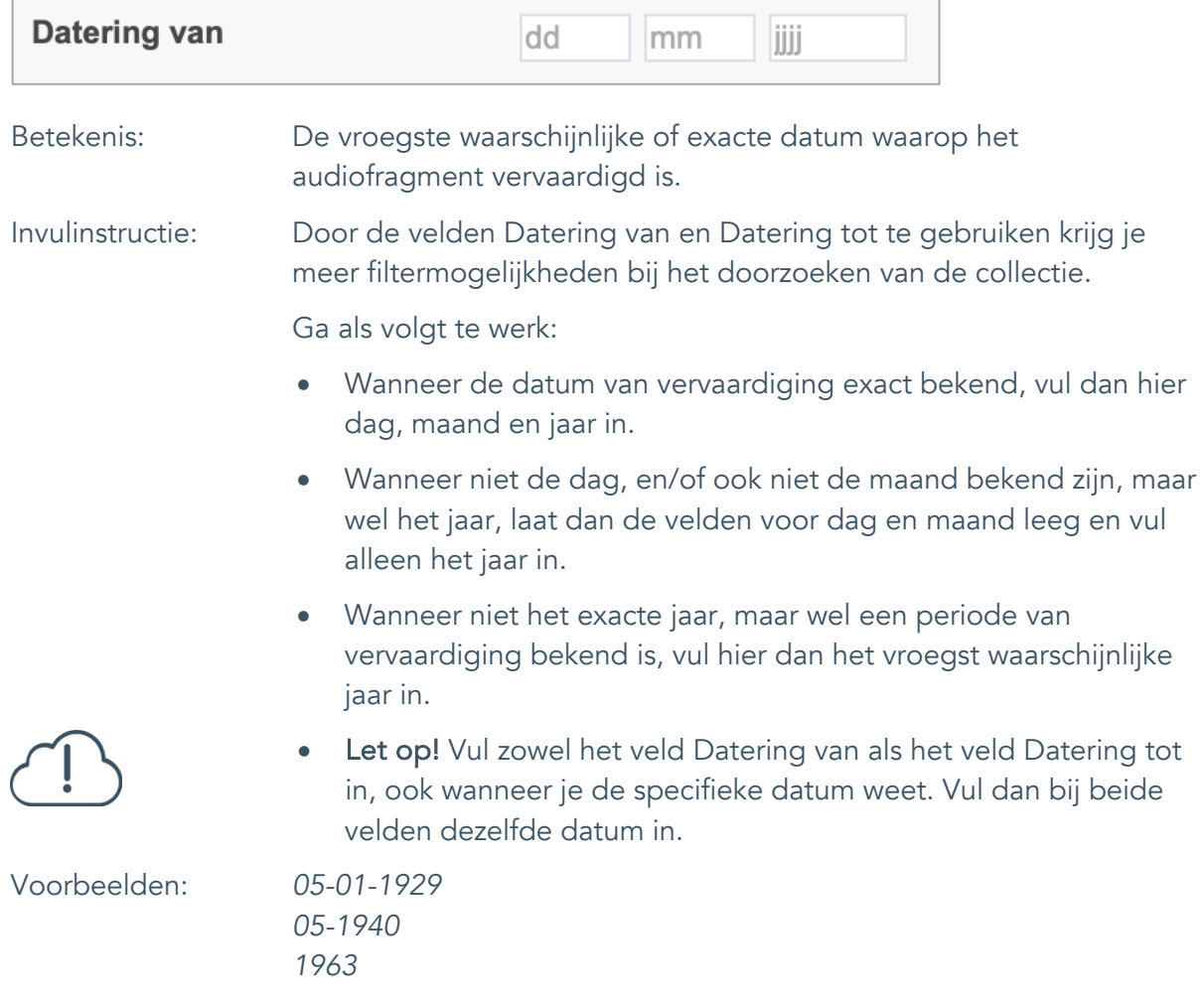

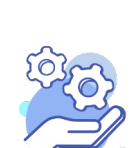

# **Helptekst Entiteit Tracks**

Formulier

#### <span id="page-19-0"></span>14. Datering tot

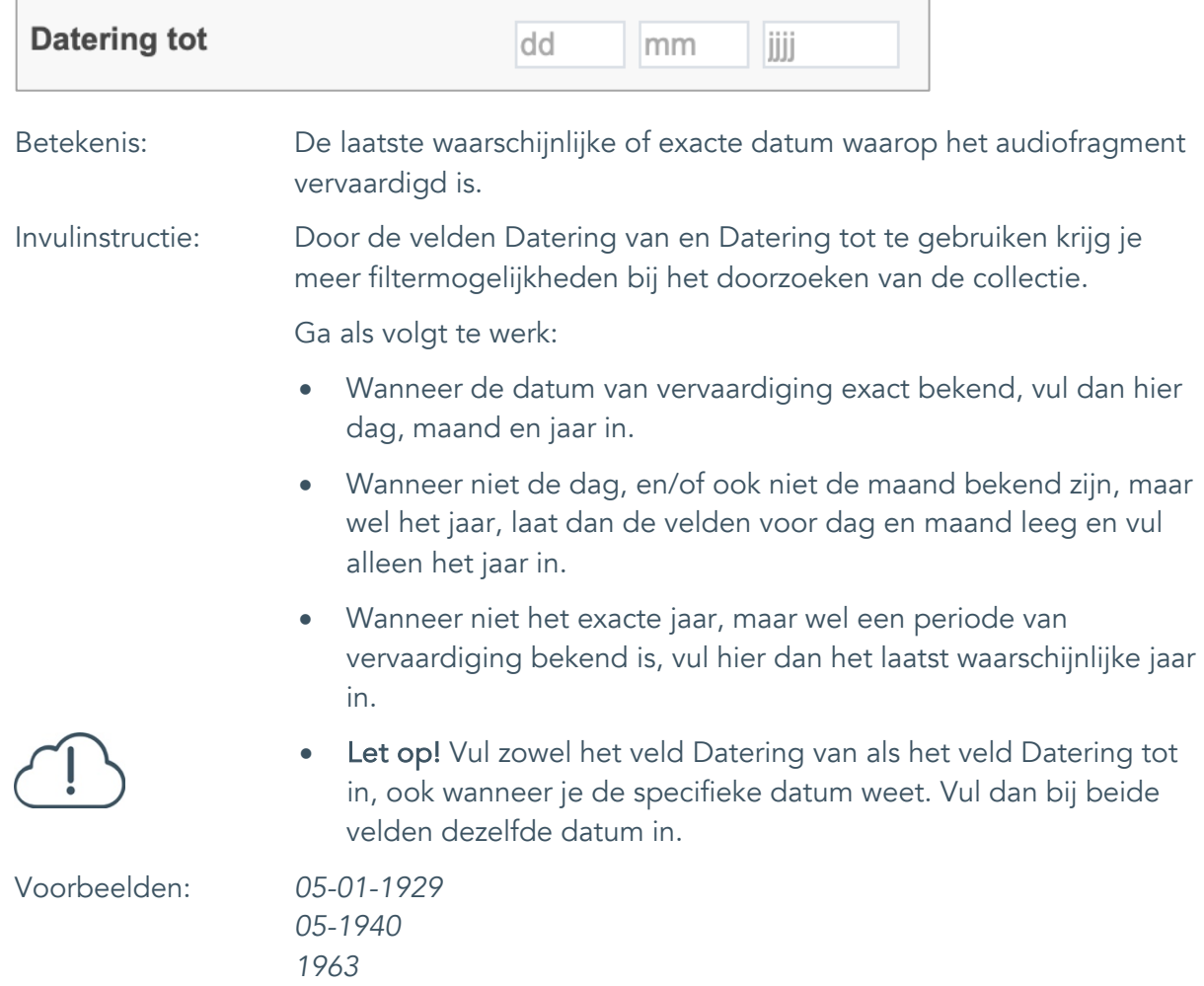

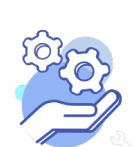

### <span id="page-20-0"></span>15. Datering

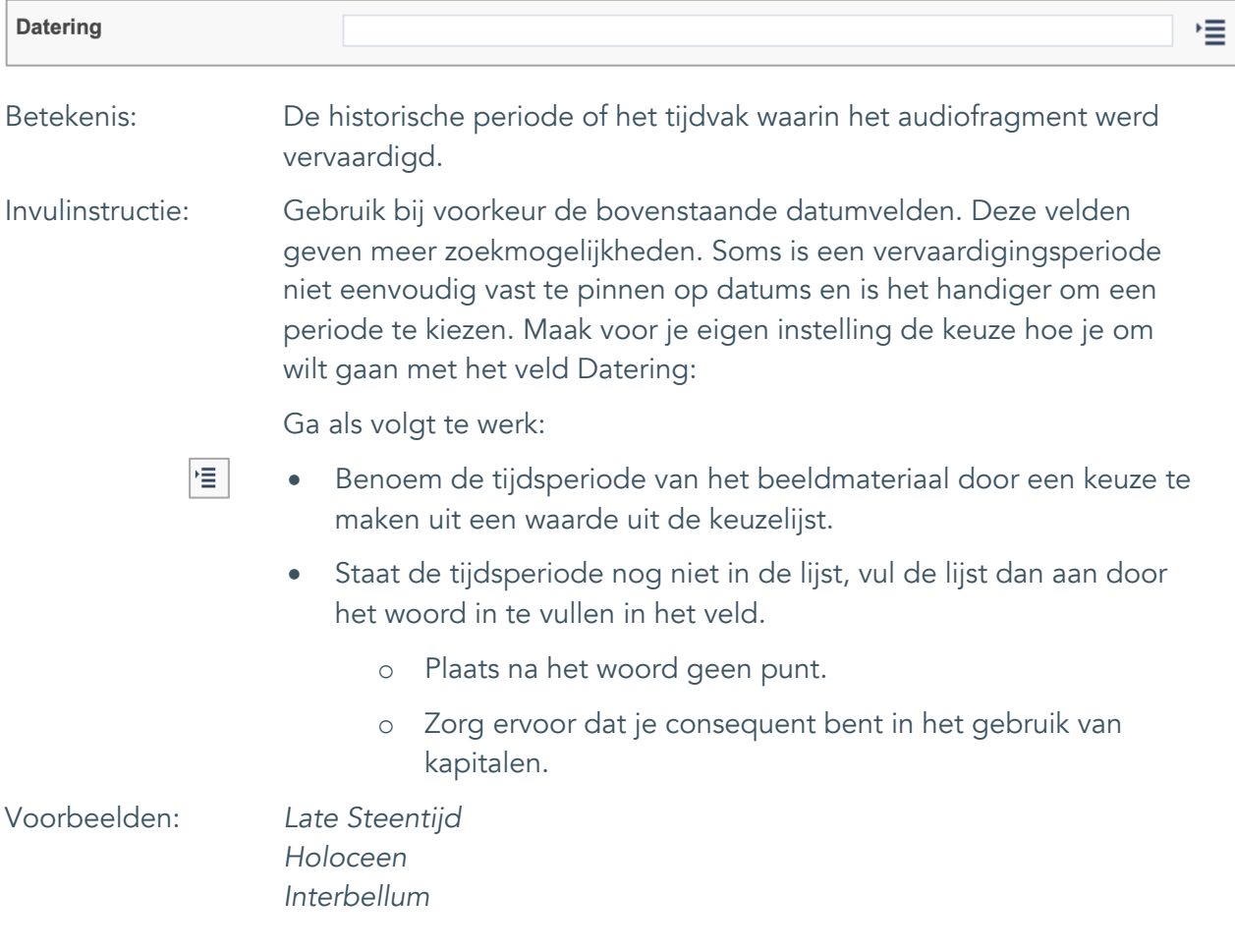

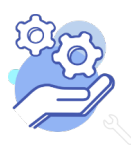

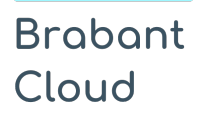

### <span id="page-21-0"></span>16. Duur

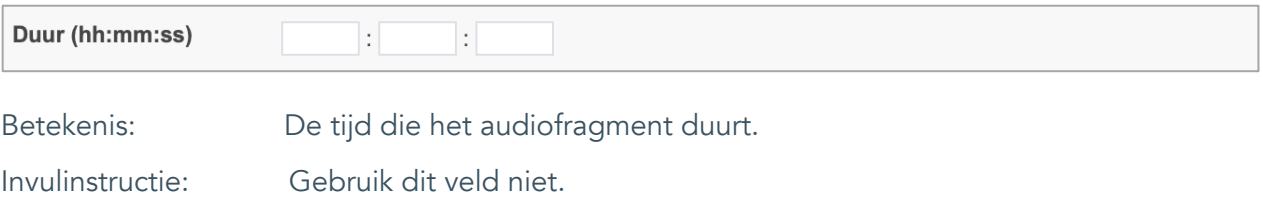

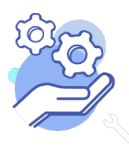

#### <span id="page-22-0"></span>17. Notitieveld 1

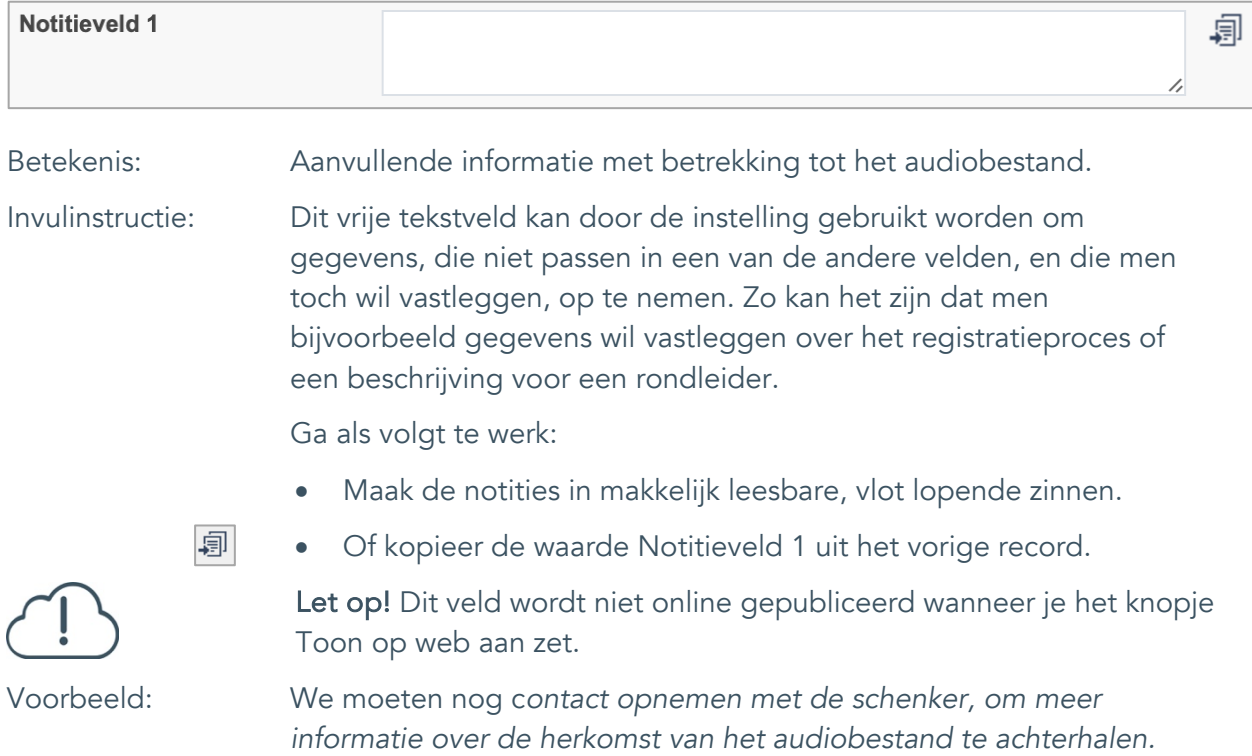

Formulier

#### <span id="page-23-0"></span>18. Notitieveld 2

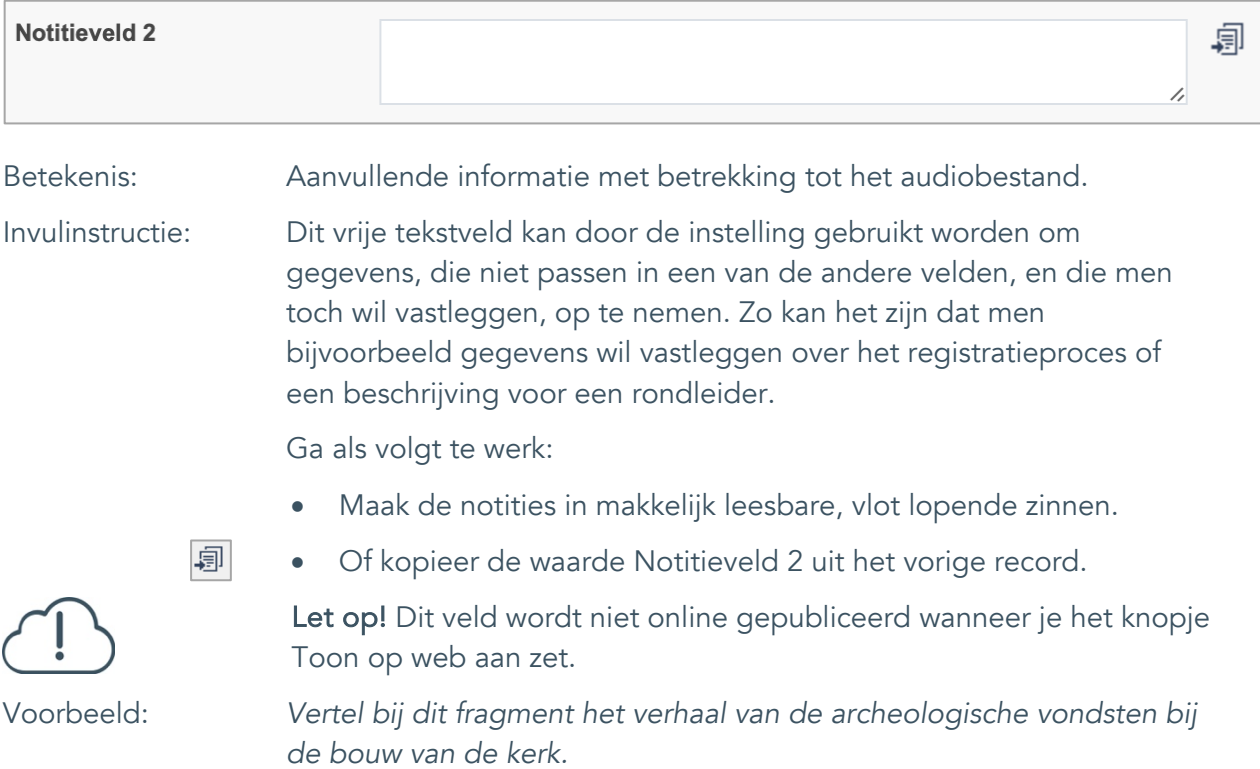

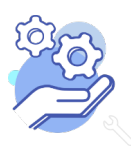